## **ACCES PUIS CONSULTATION DES DOSSIERS RECUS PAR LE POLE (pour le délégué et tous les référents présents le jour de la commission)**

1. Dès que vous nous avez envoyé par email (à [gt-recherche@institutdesameriques.fr](mailto:gt-recherche@institutdesameriques.fr) ) votre identifiant et l'email utilisé pour vous connecter sur sciencesconf, nous pouvons lancer la procédure sur le site [sciencesconf](https://ard2019.sciencesconf.org/) en vous donnant accès (en tant que coordinateur) à l'ensemble des dossiers reçus par votre pôle. Vous recevrez alors automatiquement un email de confirmation vous donnant le lien pour accéder à la procédure d'expertise en ligne : [https://ard2019.sciencesconf.org](https://ard2019.sciencesconf.org/)

**2.** Quand vous êtes sur le site, vous vous connectez en haut à droite au niveau « **connexion** » en entrant votre identifiant et votre mot de passe.

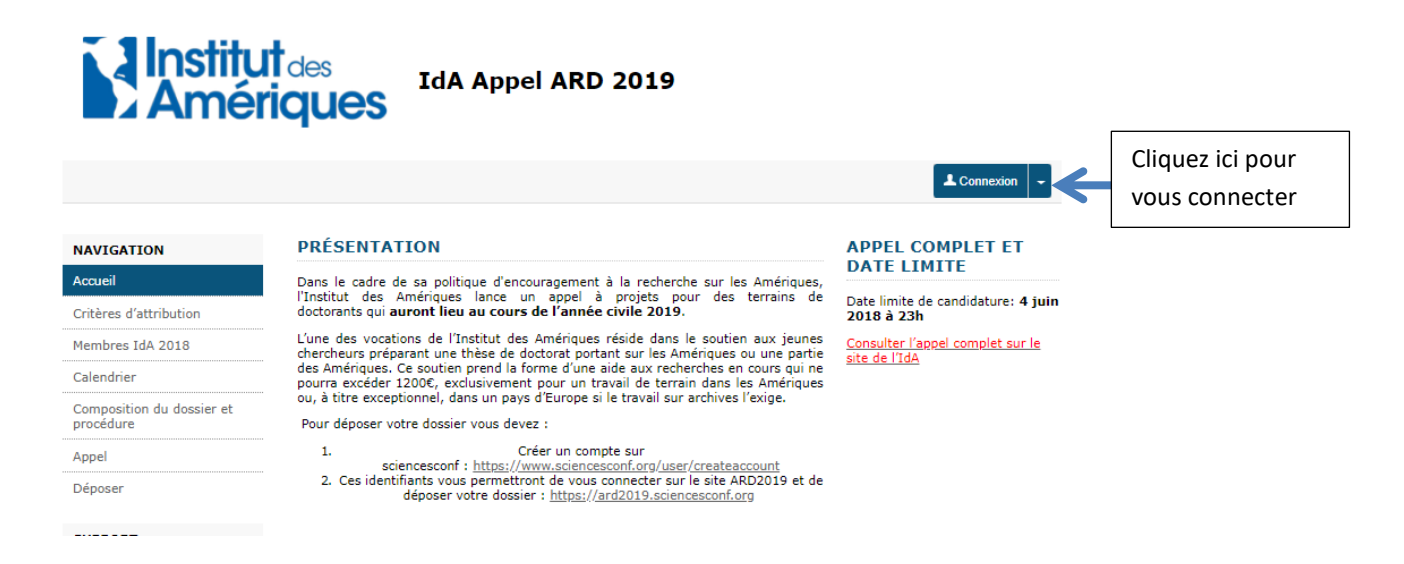

**3**. Vous cliquez dans la colonne de gauche sur « gestion éditoriale »  $\rightarrow \rightarrow \infty$  dépôts »

**4.** Puis vous filtrez la liste des dépôts qui apparait en utilisant « filtrer par thématique » et en choisissant le pôle qui vous concerne.

Vous aurez alors accès à l'ensemble des candidatures déposées dans votre pôle dans le cadre de l'appel ARD 2019

**5.** Puis, pour consulter le dossier et les expertises (1 nationale et 1 régionale effectuées par vos collègues, il vous suffit, en face de chaque dossier dans la colonne « Actions », de cliquer sur l'icône « consulter ».

## $\rm Mon$ espace *Dépôts* Gestion éditoriale ${\bf v}$ Dépôts Type de dépôts Thématique Configuration Consultation Relecture v Gestion des mails $\boldsymbol{\mathrm{v}}$ Site web  $\star$ Administration  $\bar{\mathbf{v}}$ **SUPPORT** Documentation  $\overline{\textcircled{a}}$  Contact  $@$  Contact technique

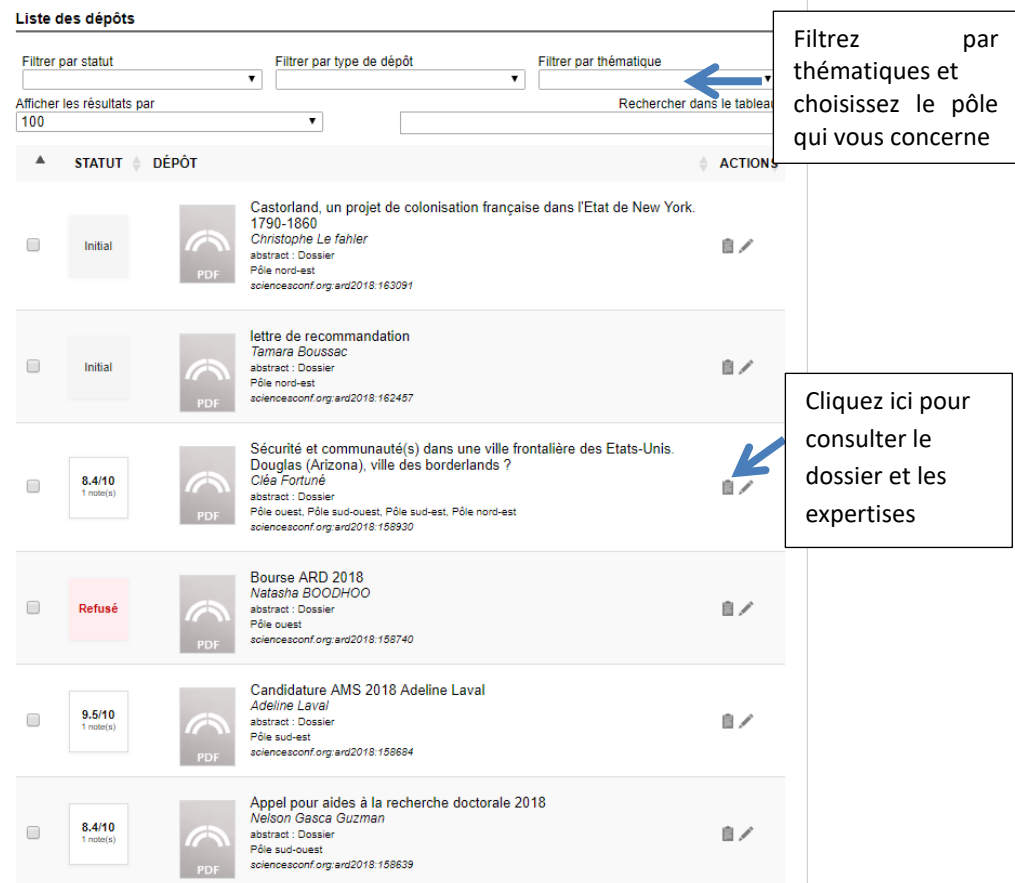

**6.** Accès au dossier de candidature : chaque dossier est constitué d'un pdf (le dossier de présentation du projet) + d'un document word (la fiche de renseignement)

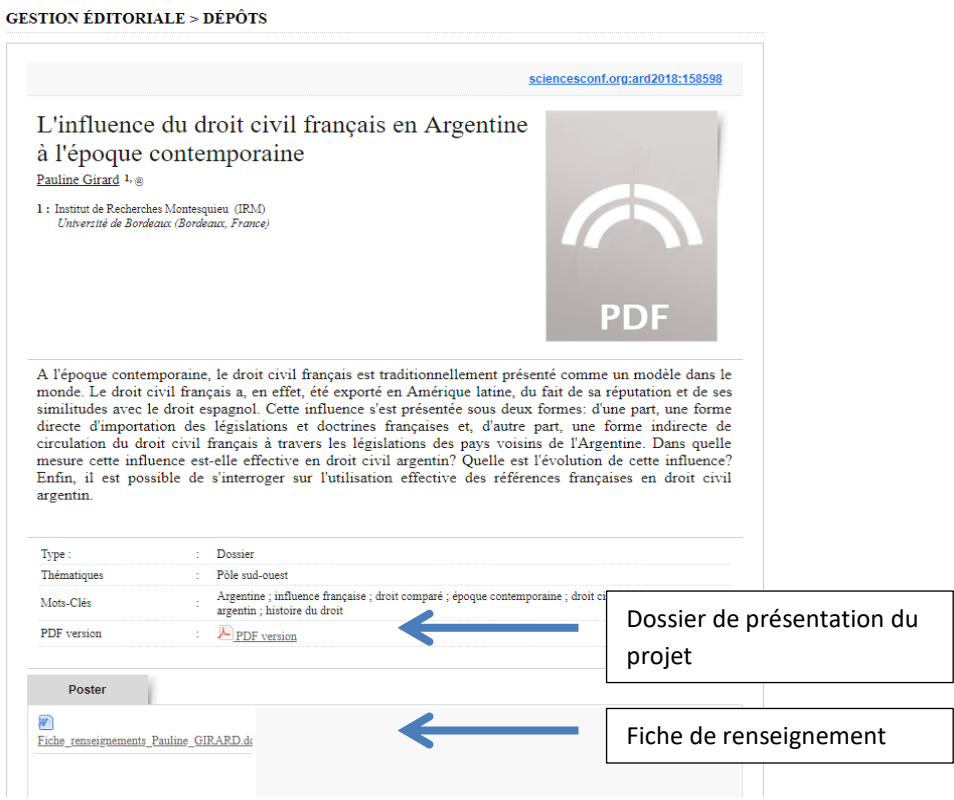

7. Accès aux expertises : en descendant avec votre souris vous allez trouver l'indication « évaluation des relecteurs ».

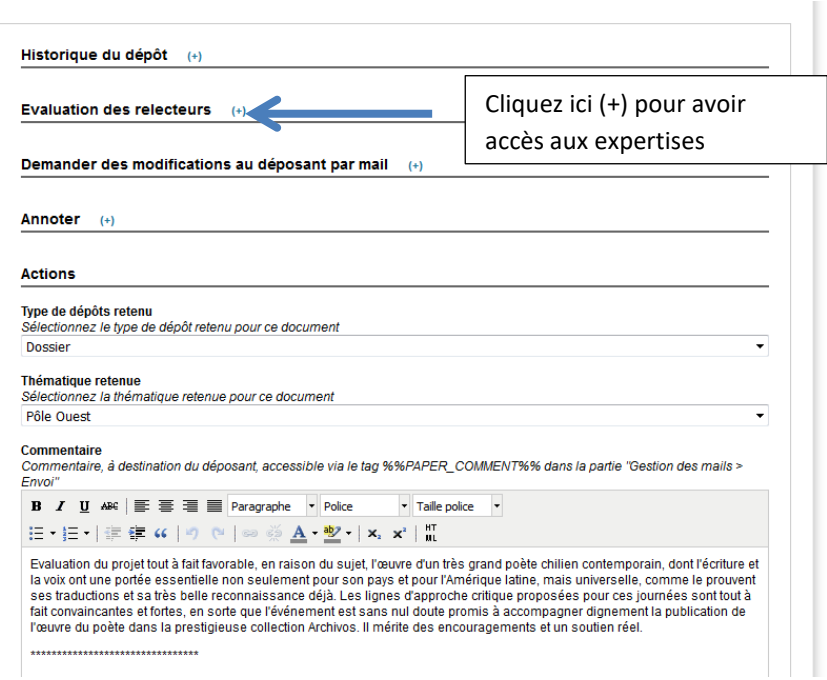

**8.** Dès que vous avez cliqué sur « + », les évaluations des relecteurs apparaissent (voir ci-dessous).

**Attention : Ne pas tenir compte de la note sur 10 qui apparait tout en haut**. Les notes qui intéressent la commission sont : l'évaluation globale puis le détail des 7 autres critères (argumentaire scientifique, budget détaillé, originalité, problématique, méthodologie et sources, faisabilité du projet, évaluation globale).Pour chaque critère, les évaluateurs ont attribué une note (A étant la meilleure qualification et C la moins bonne) et un commentaire en face de chaque note pour argumenter leur choix.

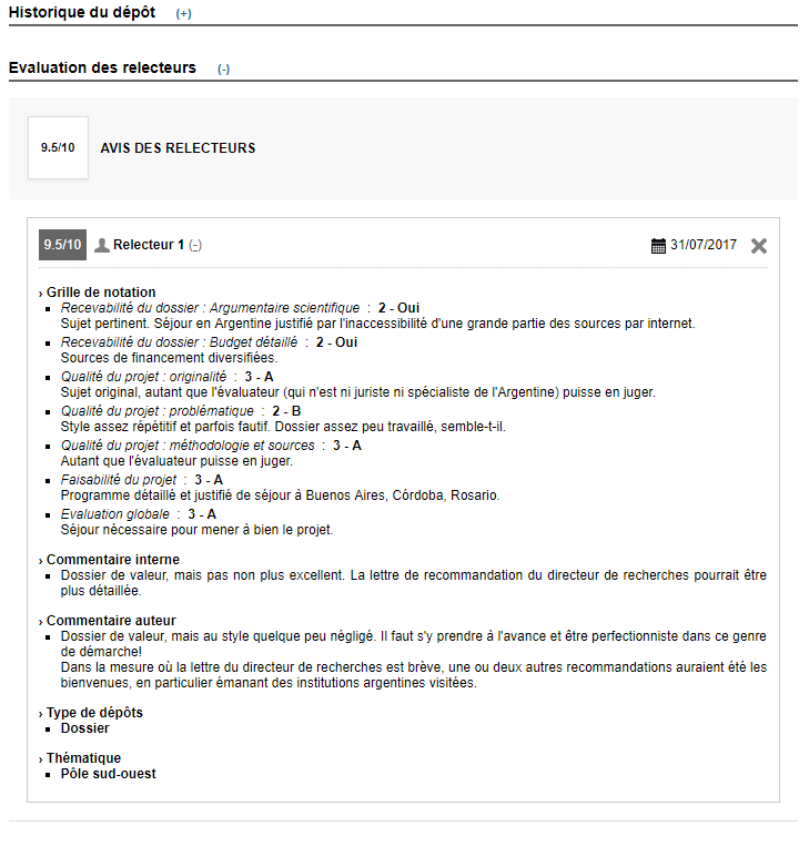

Demander des modifications au déposant par mail (+)

Annoter (+)